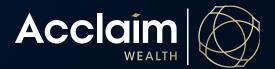

**Viewing Member Insurance Records** 

**Help Guide** 

## Viewing insurance accounts across all clients under an adviser

1. Click on Reporting, then Insurance Accounts

|                                       |        |           |             |                                  |                       |                 |           | Contact Us Logout                       |
|---------------------------------------|--------|-----------|-------------|----------------------------------|-----------------------|-----------------|-----------|-----------------------------------------|
|                                       | Home   | Clients 🗸 | Portfolio M | 1anagement 🗸                     | Activities • Repo     | orting  Product | Support 🗸 | Access ♥                                |
|                                       |        |           |             | <ul> <li>Contribution</li> </ul> | Summary               |                 |           |                                         |
| Client Sea                            | rch    |           |             | > Financial Pla                  | nning Software Regist | ration Links    |           |                                         |
|                                       |        |           | <           | > Insurance Ac                   | scounts               | oduct           |           | <ul> <li>Activity Management</li> </ul> |
| <b>Q</b> Client / Account name or num | ber    |           |             | > Unit Prices                    |                       | n<br>           |           |                                         |
|                                       | IRITES | RECENTL   | v           | > Term Deposit                   | t Maturities          | orms            | <u></u>   | Upload Documents                        |
|                                       |        | ADDED     |             | > Adviser Fee F                  | Report                | osit Rates      |           |                                         |

2. Under Select Adviser, a drop down will appear. Select all or adviser of choice.

| A         | Reporting | Insurance accounts |  |   |  |     |     |  |
|-----------|-----------|--------------------|--|---|--|-----|-----|--|
| Ins       | surance   | Accounts           |  |   |  |     |     |  |
| Select Ad | viser     |                    |  | ~ |  | Sea | rch |  |

3. Clients in the Acclaim product suite who hold insurances will be visible as per the below table. The description, premium information and renewal dates are visible in this table. Insurance Accounts will appear as shown below.

| All                              |                        | ~             | Search                        |                |          |                      |                                    |                      |                      |
|----------------------------------|------------------------|---------------|-------------------------------|----------------|----------|----------------------|------------------------------------|----------------------|----------------------|
|                                  |                        |               |                               |                |          |                      |                                    | Filt                 | er 🕞 🔽               |
| Account Name                     | Account Type           | Policy Number | Insurance Description         | Policy Status  | Premium  | Payment<br>Frequency | Insurance<br>Premium<br>Advice Fee | Commencement<br>Date | Next Renewal<br>Date |
| <b>Pelagia Grant</b><br>A0200732 | Super<br>Acclaim Super | 200554        | Acclaim Group DTPD NS WC      | Current policy | \$486.00 | Monthly              | 0.00%                              | 10 Aug 2022          | 31 Dec 2022          |
| Pelagia Grant<br>A0200732        | Super<br>Acclaim Super | 200555        | Acclaim Group IP 2Y 60D NS WC | Current policy | \$183.83 | Monthly              | 0.00%                              | 10 Aug 2022          | 31 Dec 2022          |

Select Advisor

4. You may also filter your view by Insurance Policy type and/or Account Type.

| Select Adviser            |                        | •             | Search                        |                |          |                      |                |                                  |                    |
|---------------------------|------------------------|---------------|-------------------------------|----------------|----------|----------------------|----------------|----------------------------------|--------------------|
| All                       |                        | •             | Jeangi                        |                |          |                      |                | Filter Results By<br>Policy Type | •                  |
| Account Name              | Account Type           | Policy Number | Insurance Description         | Policy Status  | Premium  | Payment<br>Frequency | In<br>Pr<br>Ar | (All)<br>Account Type            |                    |
| Pelagia Grant<br>A0200732 | Super<br>Acclaim Super | 200554        | Acclaim Group DTPD NS WC      | Current policy | \$486.00 | Monthly              | 0.0            | (All)                            | ~                  |
| Pelagia Grant<br>A0200732 | Super<br>Acclaim Super | 200555        | Acclaim Group IP 2Y 60D NS WC | Current policy | \$183.83 | Monthly              | 0.             | Reset                            | Apply              |
| н н 1 н                   | ► Page size: 10 ►      |               |                               |                |          |                      |                |                                  | 2 items in 1 pages |